# Podręcznik użytkownika

# **W1934S W2234S W1934SE W2234SE**

Przed użyciem tego urządzenia przeczytaj uważnie uwagi podane w

rozdziale Środki ostrożności.

Przechowuj Podręcznik użytkownika (CD) w dostępnym miejscu, aby korzystać z niego w przyszłości.

 $\boldsymbol{W}$  razie potrzeby skorzystania z serwisu należy podać informacje

znajdujące się na tabliczce umieszczonej na produkcie.

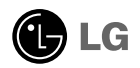

To urzadzenie zostało zaprojektowane i wyprodukowane w sposób zapewniający Twoje bezpieczeƒstwo osobiste, jednak niepoprawne jego u˝ycie mo˝e spowodować ryzyko porażenia pradem elektrycznym lub niebezpieczeństwo pożaru. Aby umożliwić poprawne działanie wszystkich środków bezpieczeństwa wbudowanych do tego monitora, należy przestrzegać następujących podstawowych zasad instalacji, użytkowania i serwisu.

## **Bezpieczeƒstwo**

Należy używać tylko przewodu zasilania dostarczonego wraz z urządzeniem. W razie użycia innego przewodu zasilania należy sprawdzić, czy jest on zgodny ze stosownymi normami krajowymi, jeśli nie był dostarczony przez sprzedawcę. Jeśli przewód zasilania jest w jakikolwiek sposób uszkodzony, należy sie skontaktować z producentem lub najbliższym autoryzowanym punktem napraw w celu wymiany.

Przewód zasilania jest używany jako główne urządzenie odłaczające. Sprawdź, czy po instalacji urządzenia sieciowe gniazdko ścienne jest łatwo dostepne.

Zasilaj monitor tylko ze źródła energii wskazanego w danych technicznych w niniejszym podreczniku lub podanego na monitorze. W razie braku pewności co do rodzaju zasilania w domu należy porozumieć się ze sprzedawcą.

Przeciążone gniazda sieci prądu zmiennego i przedłużacze są niebezpieczne. Równie niebezpieczne są wystrzępione przewody zasilania i uszkodzone wtyczki. Mogą one spowodować niebezpieczeństwo porażenia pradem elektrycznym lub niebezpieczeństwo pożaru. Skontaktuj się z technikiem serwisu w celu wymiany. Nie otwieraj monitora.

Wewnątrz nie ma elementów przeznaczonych do obsługi przez użytkownika.

- Wewnątrz nie ma elementów przeznaczonych do obsługi przez użytkownika.
- Nawet kiedy wyłącznik jest w stanie OFF (Wyłączony), wewnątrz występują niebezpieczne wysokie napiecia.
- Jeśli monitor nie działa prawidłowo, skontaktuj się ze sprzedawcą.

Aby uniknać obrażeń ciała:

- Nie ustawiaj monitora na pochylonej półce, jeśli nie bedzie prawidłowo umocowany.
- **Używaj tylko podstawy zalecanej przez producenta.**
- Nie wolno uderzać w ekran ani rzucać w jego kierunku żadnych przedmiotów. Może to spowodować uszkodzenie ciała lub produktu.

Aby zapobiec pożarowi lub innemu zagrożeniu:

- Zawsze wyłączaj monitor, jeśli opuszczasz pokój na dłużej niż na chwilę. Nigdy nie pozostawiaj monitora w∏àczonego wychodzàc z domu.
- Zadbaj, aby dzieci nie wrzucały ani nie wkładały żadnych przedmiotów do otworów obudowy monitora. Na niektórych częściach wewnętrznych występują wysokie napięcia.
- Nie dodawaj akcesoriów, które nie zostały przeznaczone do tego monitora.
- Gdy monitor jest pozostawiony bez nadzoru przez dłuższy czas, wyjmij wtyczke z gniazdka ściennego.
- W czasie burzy z wyładowaniami atmosferycznymi nigdy nie dotykaj przewodu zasilającego ani sygnałowego, gdyż jest to bardzo niebezpieczne i może spowodować porażenie prądem elektrycznym.

## **Instalacja**

Zadbaj, aby nic nie leżało na przewodzie zasilania ani nic po nim nie przejeżdżało oraz nie ustawiaj monitora w miejscu, w którym przewód zasilania jest narażony na uszkodzenie.

Nie korzystaj z monitora w pobliżu wody, czyli np. blisko wanny, umywalki, zlewu kuchennego, pralki, w wilgotnej piwnicy lub w pobliżu basenu pływackiego. Monitory mają w obudowie otwory wentylacyjne, aby umożliwić odprowadzanie ciepła wytwarzanego w czasie pracy. Jeśli te otwory zostana zasłoniete, gromadzace się ciepło może spowodować uszkodzenie i w jego następstwie niebezpieczeństwo pożaru. Dlatego NIE WOLNO:

- Zasłaniać dolnych otworów wentylacyjnych, ustawiając monitor na łóżku, sofie, kocu itp.
- Ustawiać monitora w obudowie, jeśli nie bedzie zapewniona należyta wentylacja.
- Zasłaniać otworów wentylacyjnych tkanina lub innym materiałem.
- Ustawiać monitora w pobliżu grzejnika, nad grzejnikiem lub innym źródłem ciepła.

Nie wolno przecierać ani uderzać aktywnej matrycy LCD żadnym twardym przedmiotem, gdy˝ mo˝e to doprowadziç do jej trwa∏ego porysowania, zmatowienia lub zniszczenia

Nie wolno przez dłuższy czas naciskać palcem ekranu LCD, ponieważ może to spowodowaç powstawanie obrazów wtórnych.

Na ekranie mogą pojawiać się uszkodzone punkty, na przykład czerwone, zielone lub niebieskie plamki. Nie ma to jednak wpływu na sprawność monitora

Aby na monitorze LCD uzyskać jak najlepsza jakość obrazu, należy stosować zalecana rozdzielczość. Ustawienie innej rozdzielczości może spowodować przeskalowanie lub inne przetworzenie obrazu wyświetlanego na ekranie. Jest to jednak naturalna cecha panelu LCD o ustalonej rozdzielczości.

Jeśli nieruchomy obraz jest wyświetlany na ekranie przez dłuższy czas, może on spowodować uszkodzenie ekranu i może zostać na nim utrwalony. Należy upewnić się, że jest włączona opcja wygaszacza ekranu. Efekt ten występuje również w produktach innych firm i nie jest objety gwarancją.

Należy unikać uderzeń w ekran i jego boki lub rysowania po nich metalowymi przedmiotami. W przeciwnym razie może dojść do uszkodzenia ekranu.

## **Czyszczenie**

- Przed czyszczeniem ekranu LCD należy odłączyć zasilanie
- Stosować lekko wilgotną (nie mokrą) ściereczkę. Nie wolno używać aerozoli bezpośrednio na ekran monitora, ponieważ nadmiar rozpylanej cieczy może spowodować porażenie prądem elektrycznym.

## **Pakowanie**

■ Nie należy wyrzucać oryginalnego opakowania i pudełka. Stanowią one idealny pojemnik do transportowania urzàdzenia. Kiedy urzàdzenie jest przewo˝one w inne miejsce, należy je zapakować w oryginalne opakowanie.

#### **Z∏omowanie**

- Lampa fluoroscencyjna użyta w tym produkcie zawiera niewielką ilość rtęci.
- Urządzenia tego nie należy wyrzucać wraz ze zwykłymi odpadami domowymi.
- Złomowanie tego produktu musi odbywać się zgodnie z lokalnymi przepisami.

Przed rozpoczęciem konfigurowania monitora należy się upewnić, że monitor, system komputerowy i inne dołączone urządzenia są wyłączone.

## **Umocowanie podstawy**

- 1. Umieść monitor na miekkiej tkaninie ekranem skierowanym w dół.
- **2.** Upewnij się, że element nóżka jest zwrócony w odpowiednim kierunku, i połącz go z elementem zawias, jak pokazano na rysunku.

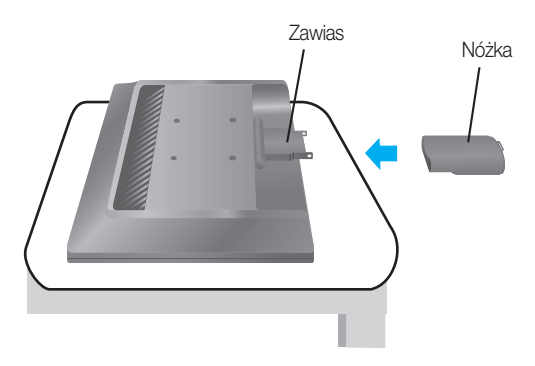

- **3.** Upewnij się, że element podstawa jest zwrócony w odpowiednim kierunku, i połącz go z elementem nóżka.
- 4. Po zmontowaniu wszystkich elementów ostrożnie podnieś monitor i ustaw go ekranem do przodu.

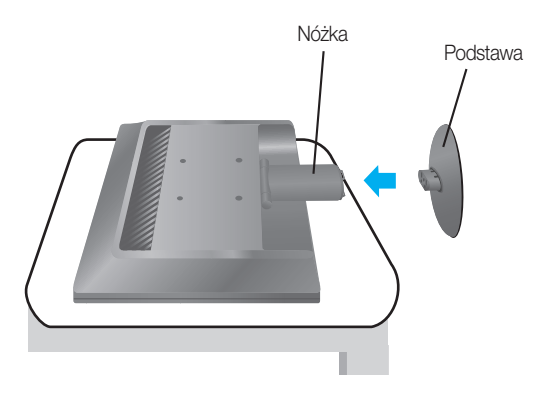

#### Ważne

- Na tej ilustracji przedstawiono ogólny model połączenia. Twój monitor może się różnić od elementów pokazanych na rysunku.
- Nie przenoś monitora w pozycji do góry nogami, trzymając go tylko za podstawę. Monitor może upaść i ulec uszkodzeniu lub zranić Cię w stopę.

## **Odmontowanie podstawy**

1. Połóż poduszkę lub miękką tkaninę na płaskiej powierzchni.

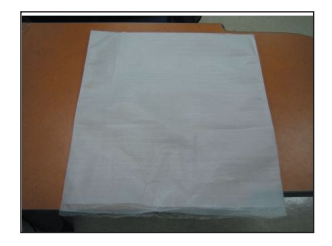

2. Umieść monitor na poduszce lub tkaninie ekranem skierowanym w dó∏.

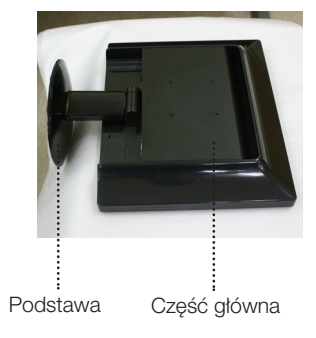

3. Przytrzymaj element część główna jedną ręką, a element podstawa drugą, jak pokazano na rysunku, a następnie pociàgnij element podstawa lekko do góry.

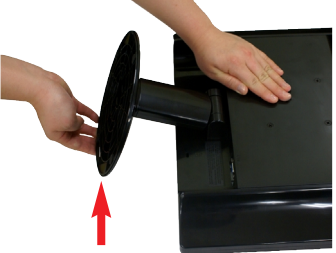

4. Wciśnij zatrzask wewnątrz, wyjmij podstawę z konstrukcji podstawy.

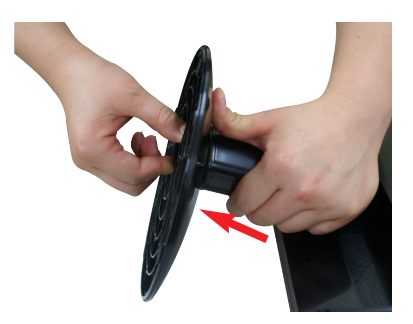

5. Pociągnij podstawkę delikatnie, aby oddzielić ją od zawiasu.

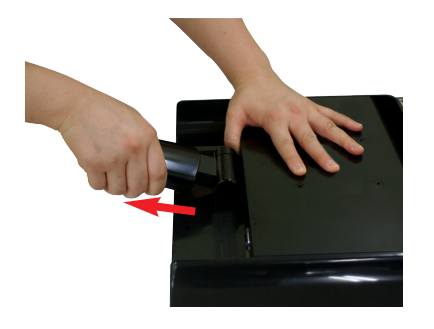

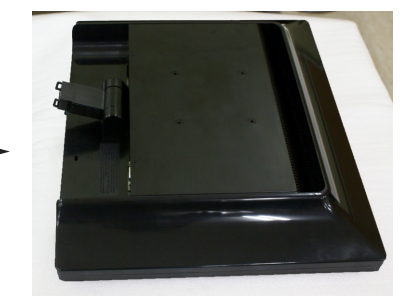

Przed rozpoczęciem konfigurowania monitora należy się upewnić, że monitor, system komputerowy i inne dołączone urządzenia są wyłączon.

#### **Ustawianie pozycji wyświetlacza**

- 1. Wypróbuj różne sposoby wyregulowania pozycji panelu w celu zapewnienia sobie maksymalnego komfortu.
	- Zakres przechylenia: -5˚~20˚

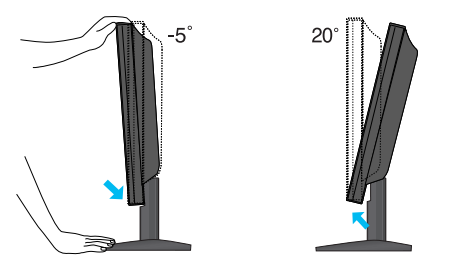

#### **Ergonomia**

W celu zachowania wygodnej i ergonomicznej pozycji widzenia zaleca się, aby kąt odchylenia monitora od pionu nie przekraczał pięciu stopni.

## Korzystanie z komputera

- **1.** Należy pamiętać o wyłączeniu komputera i urządzenia. Podłącz przewód sygnału wejściowego **U** i przewód zasilania **(2)** w odpowiedniej kolejności, a następnie dokręć śrubę zabezpieczającą przewód sygnału wejściowego.
	- **A** Pod∏àcz kabel Dsub (PC)
	- **B** Podłącz kabel Dsub (MAC)

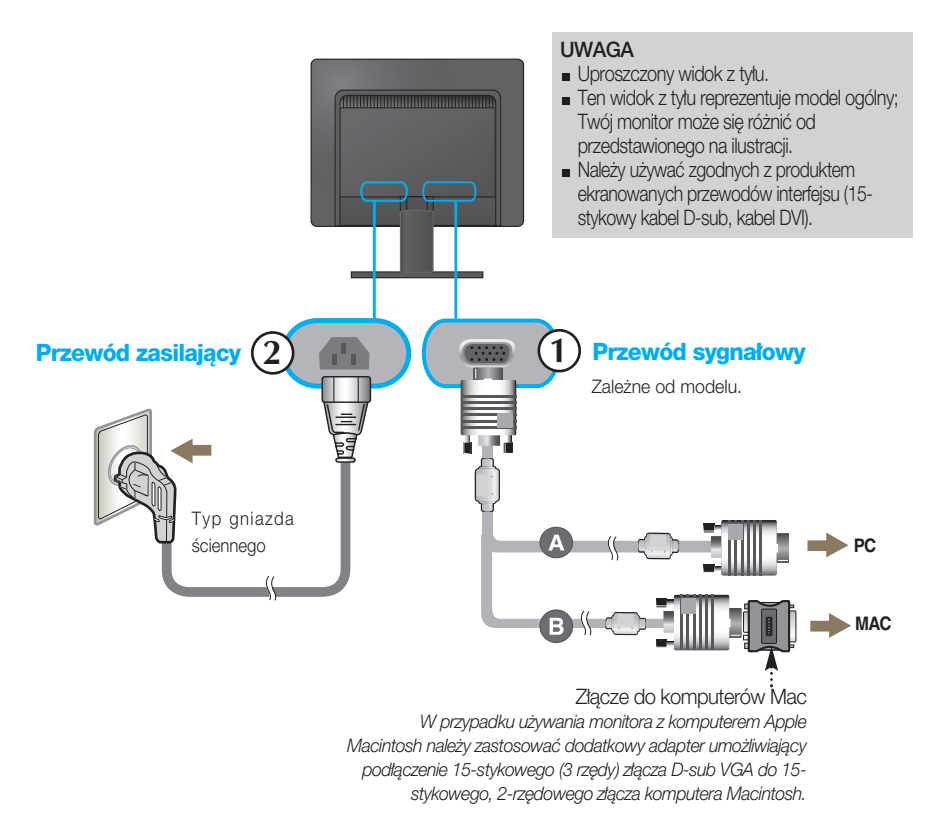

2. Naciśnij przycisk **∪** na przednim panelu przełączania, aby włączyć zasilanie. Po włączeniu monitora jest automatycznie właczana "Funkcja automatycznego ustawiania obrazu".

**USTAWIENIE UŻYTKOWNIKA** 

#### UWAGA

"Funkcja automatycznego ustawiania obrazu"? Ta funkcja zapewnia optymalne ustawienia monitora. Gdy użytkownik po raz pierwszy podłączy monitor do komputera, funkcja ta automatycznie dostosuje ustawienia wyświetlacza optymalnie do sygnałów wejściowych.

Funkcja "AUTO/SET" (Auto/Ustaw)? Gdy podczas używania urządzenia lub po zmianie rozdzielczości wystąpią takie problemy jak rozmazany ekran, rozmazane litery, migotanie ekranu lub przekrzywienia ekranu, naciśnij przycisk funkcji "AUTO/SET" (Auto/Ustaw), aby poprawić rozdzielczość.

## Przyciski na panelu przednim

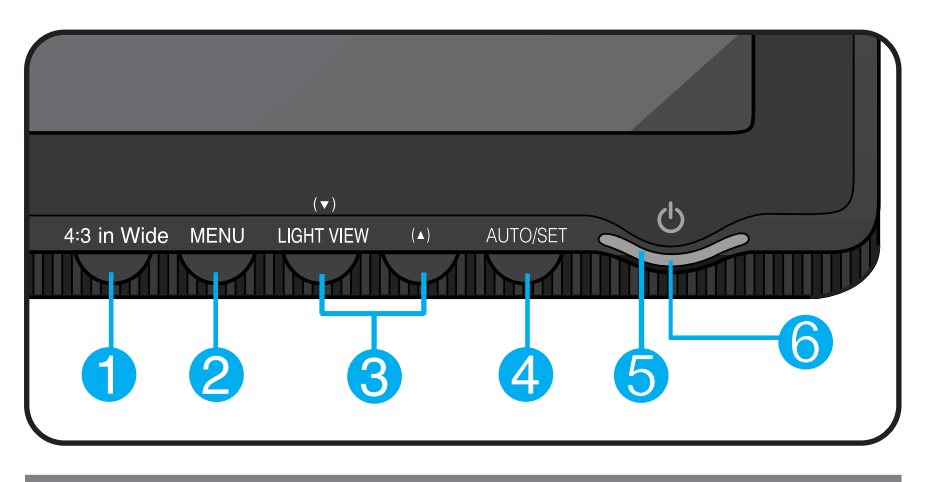

Przycisk [4:3 in Wide]

Umożliwia regulacje wielkości bieżącego obrazu.

- WIDE (SZEROKOEKRANOWY): Powoduje przełą czenie w tryb pełnoekranowy zgodnie z sygnałem wejściowym.
- 4:3: Powoduje zmianę proporcji obrazu sygnału wejściowego na 4:3.

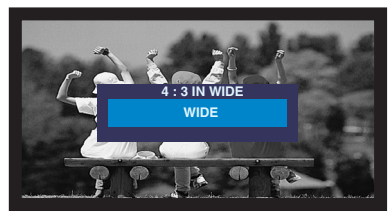

Tryb WIDE (SZEROKOEKRANOWY) Tryb 4:3

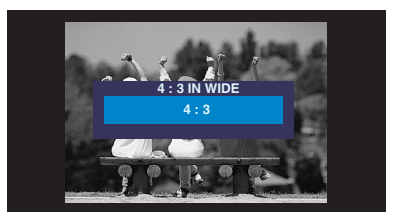

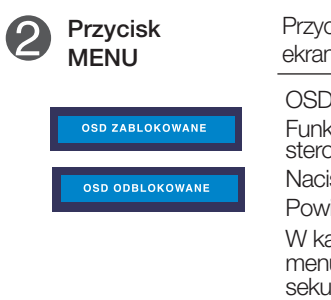

Przycisk ten służy do wchodzenia lub wychodzenia z menu ekranowego.

OSD ZABLOKOWANE/ODBLOKOWANE Funkcia ta umożliwia blokowanie bieżacych ustawień sterowania, tak aby nie mogły być zmienione nieumyślnie. Naciśnij przycisk MENU i przytrzymaj przez kilka sekund. Powinien się pojawić komunikat "OSD ZABLOKOWANE".

W każdej chwili możesz odblokować przyciski sterujące menu ekranowego, naciskając i przytrzymując przez kilka sekund przycisk MENU (Menu). Powinien się pojawić komunikat "OSD ODBLOKOWANE".

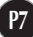

# Funkcje panelu sterowania

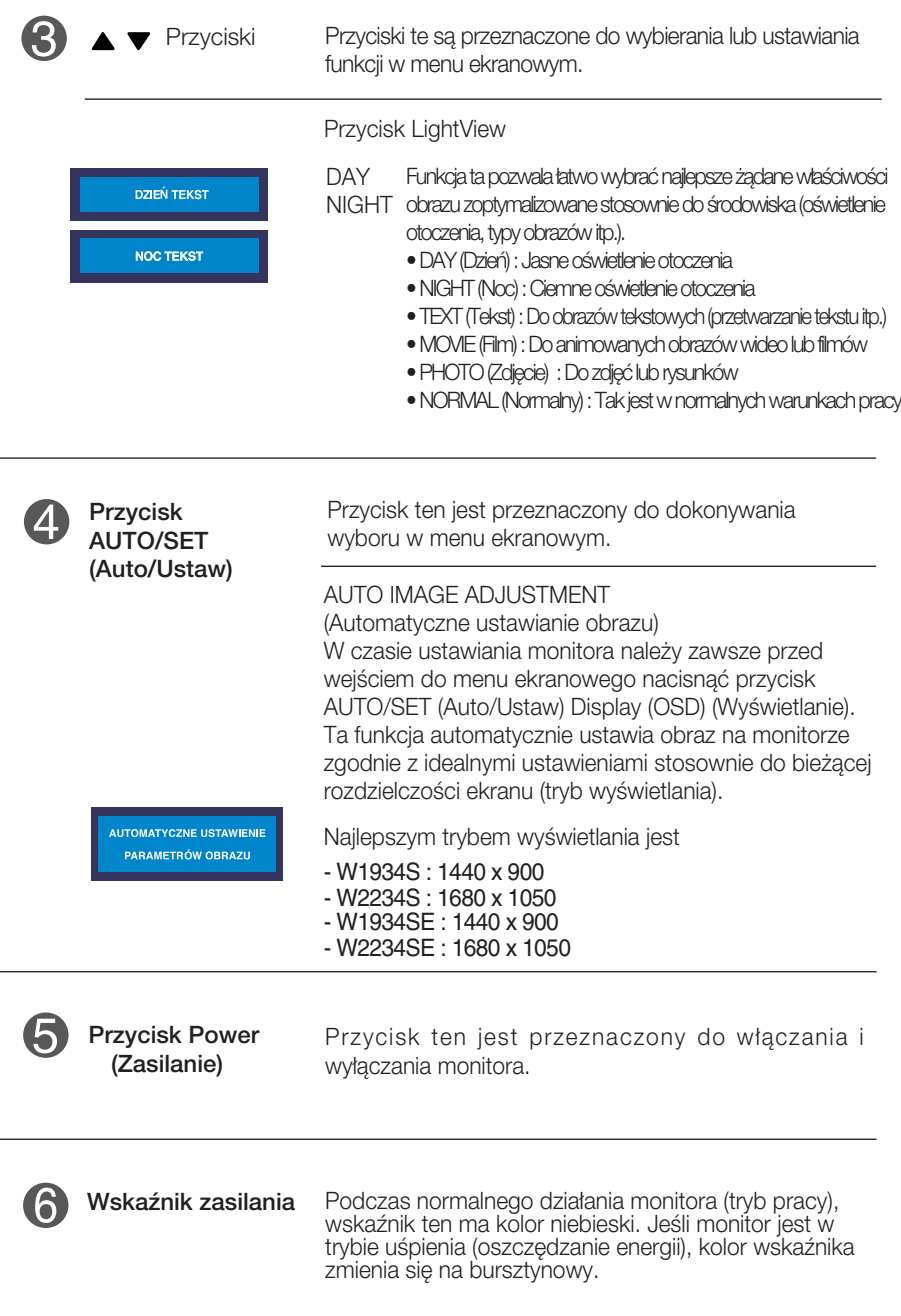

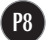

## Regulacja ekranu

Za pomocà systemu menu ekranowego ustawianie rozmiarów obrazu, jego pozycji i parametrów pracy monitora jest łatwe i szybkie. W celu zaznajomienia użytkownika z elementami sterującymi poniżej podano krótki przykład.

Niniejszy rozdział zwiera opis dostępnych elementów regulacyjnych i wybieranych parametrów, które są dostępne za pomocą menu ekranowego.

UWAGA

■ Przed dokonaniem zmian regulacji obrazu należy zaczekać co najmniej 30 minut, aż monitor osiągnie stabilne warunki pracy.

Aby wykonać regulacje w menu ekranowym, należy postepować według poniższej procedury:

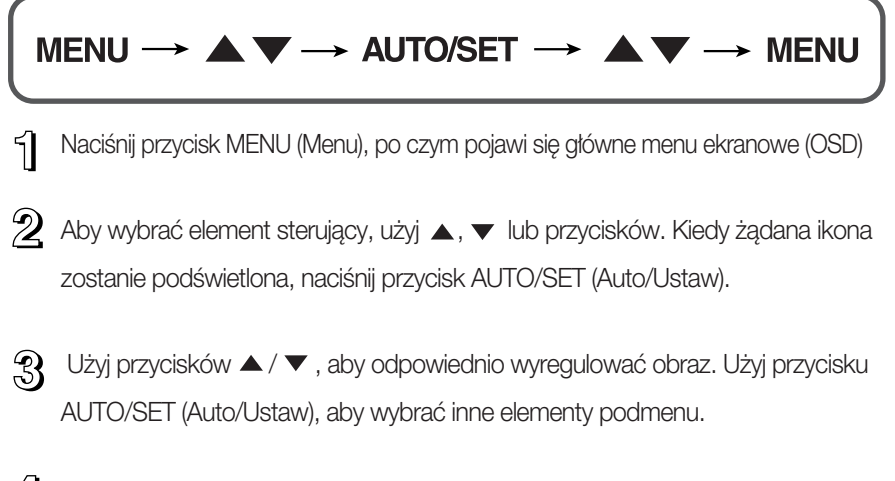

 $4!$  Naciśnii przycisk MENU jeden raz, aby wrócić do menu głównego w celu wyboru innej funkcji. Naciśnij przycisk MENU dwa razy, aby wyjść z menu ekranowego.

W poniższej tabeli przedstawiono menu sterowania, regulacji i ustawień menu ekranowego (OSD).

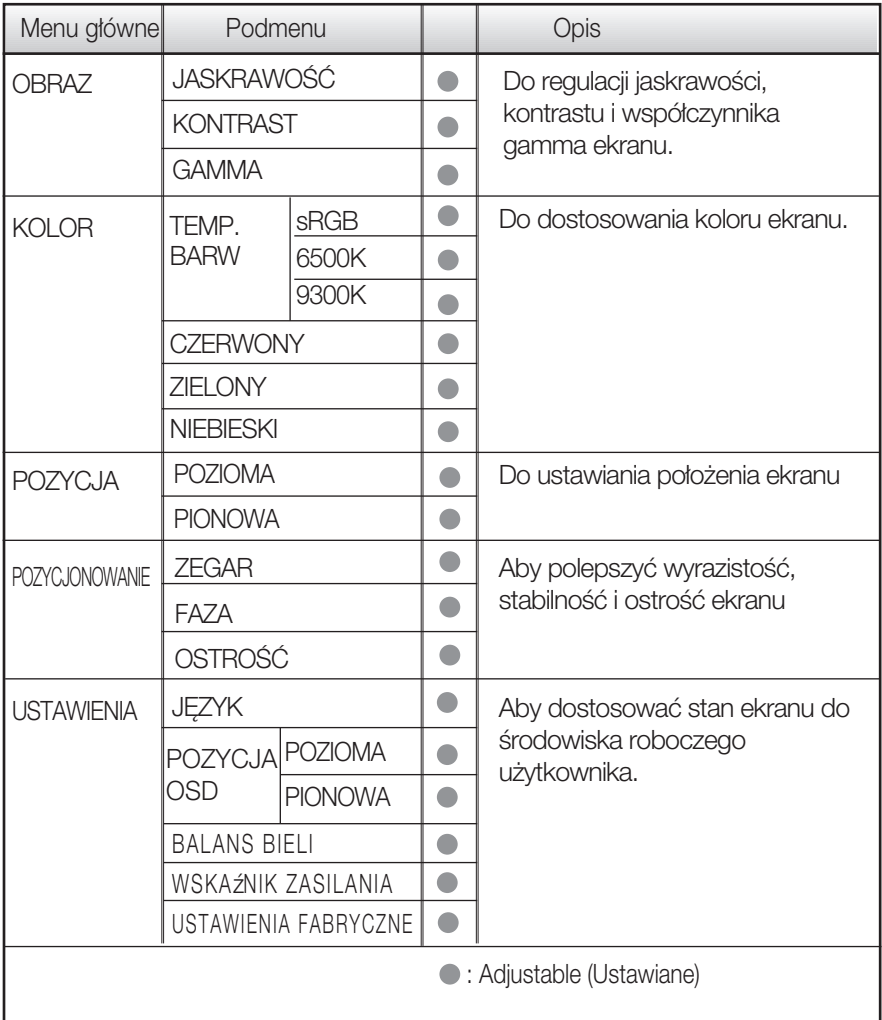

UWAGA

Kolejność ikon może się różnić zależnie od modelu (P10~P14).

Przedstawiono procedure wybierania i regulacji parametrów w systemie menu ekranowego (OSD). Poniżej wymieniono ikony, ich nazwy oraz opisy wszystkich elementów pokazywanych w Menu.

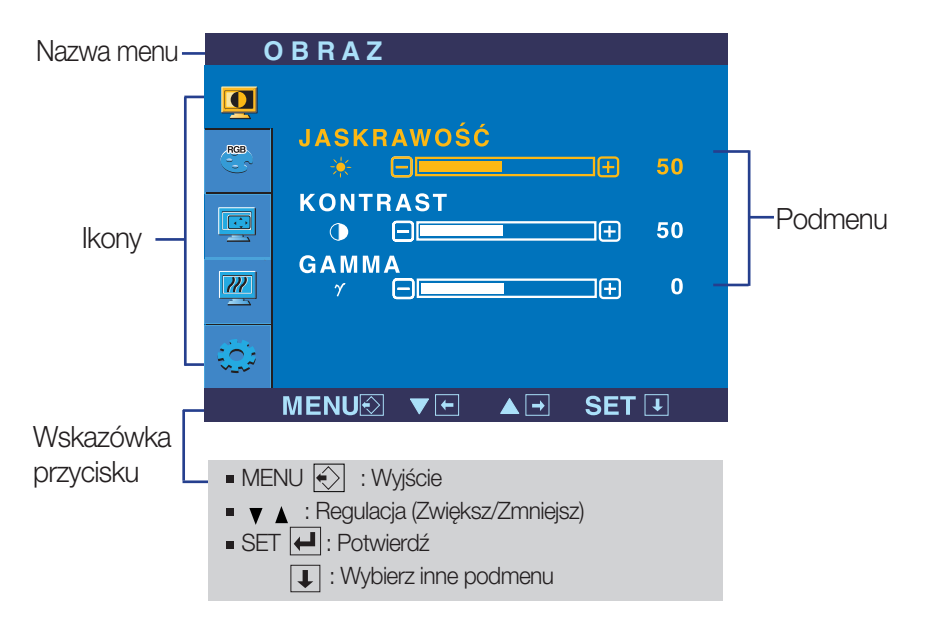

Naciśnij przycisk MENU, po czym pojawi się główne menu ekranowe (OSD).

#### UWAGA

Języki OSD (menu ekranowego) na monitorze mogą się różnić od przedstawionych w podręczniku.

#### Wybieranie i regulacja w menu ekranowym (OSD)

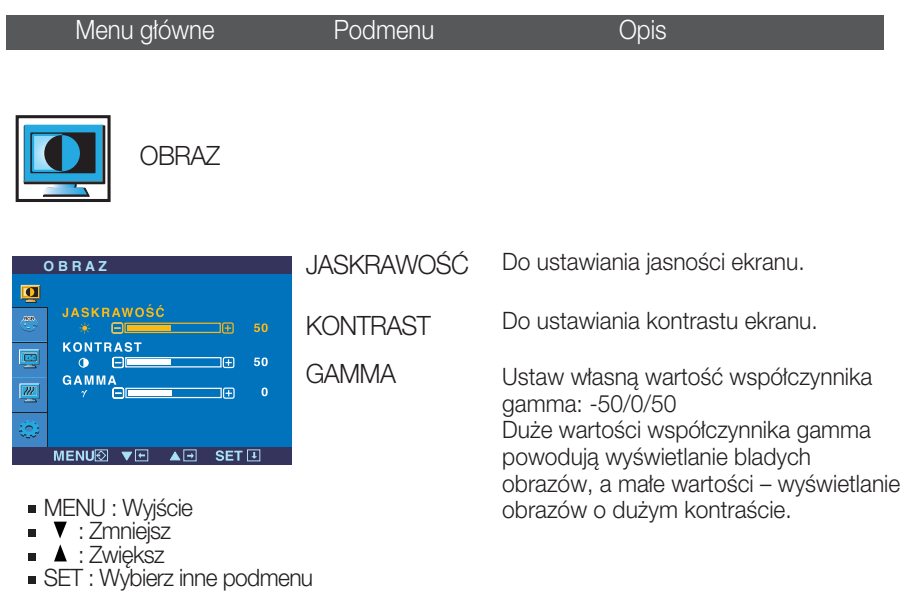

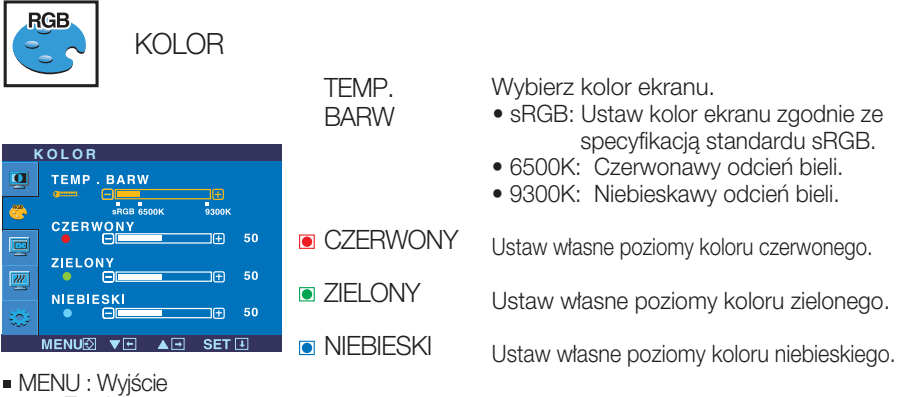

- ▼ : Zmniejsz
- $\blacksquare$   $\blacktriangle$  : Zwiększ
- 
- SET : Wybierz inne podmenu

#### Wybieranie i regulacja w menu ekranowym (OSD)

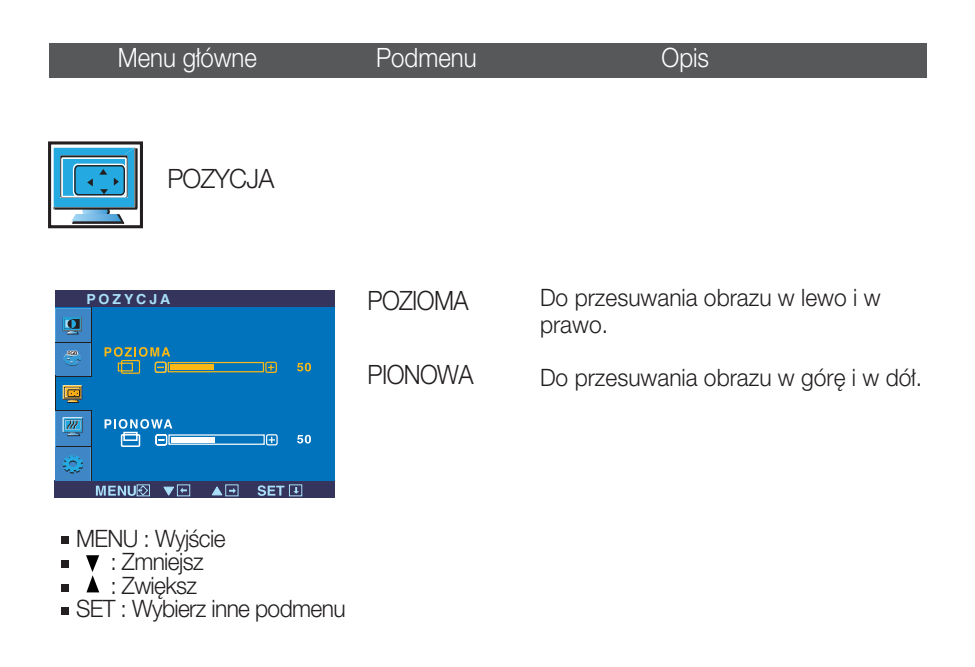

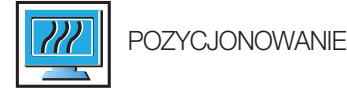

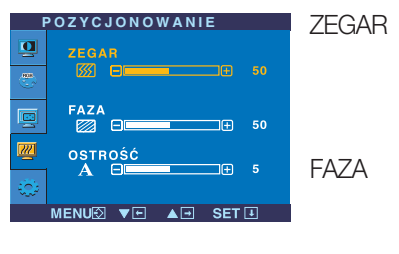

- **MENU** : Wyjście
- **v** : Zmniejsz
- $\blacksquare$   $\blacktriangle$  : Zwiększ
- SET : Wybierz inne podmenu

Ta funkcja służy do minimalizacji pionowych pasków lub pasm widocznych w tle ekranu. Zmienia ona także poziomy rozmiar ekranu.

Do ustawiania ostrości ekranu. Ta funkcja umożliwia usunięcie poziomych szumów oraz zwiększenie czytelności i ostrości obrazu znaków.

Do ustawiania wyrazistości ekranu.

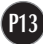

OSTROÂå

## Wybieranie i regulacja w menu ekranowym (OSD)

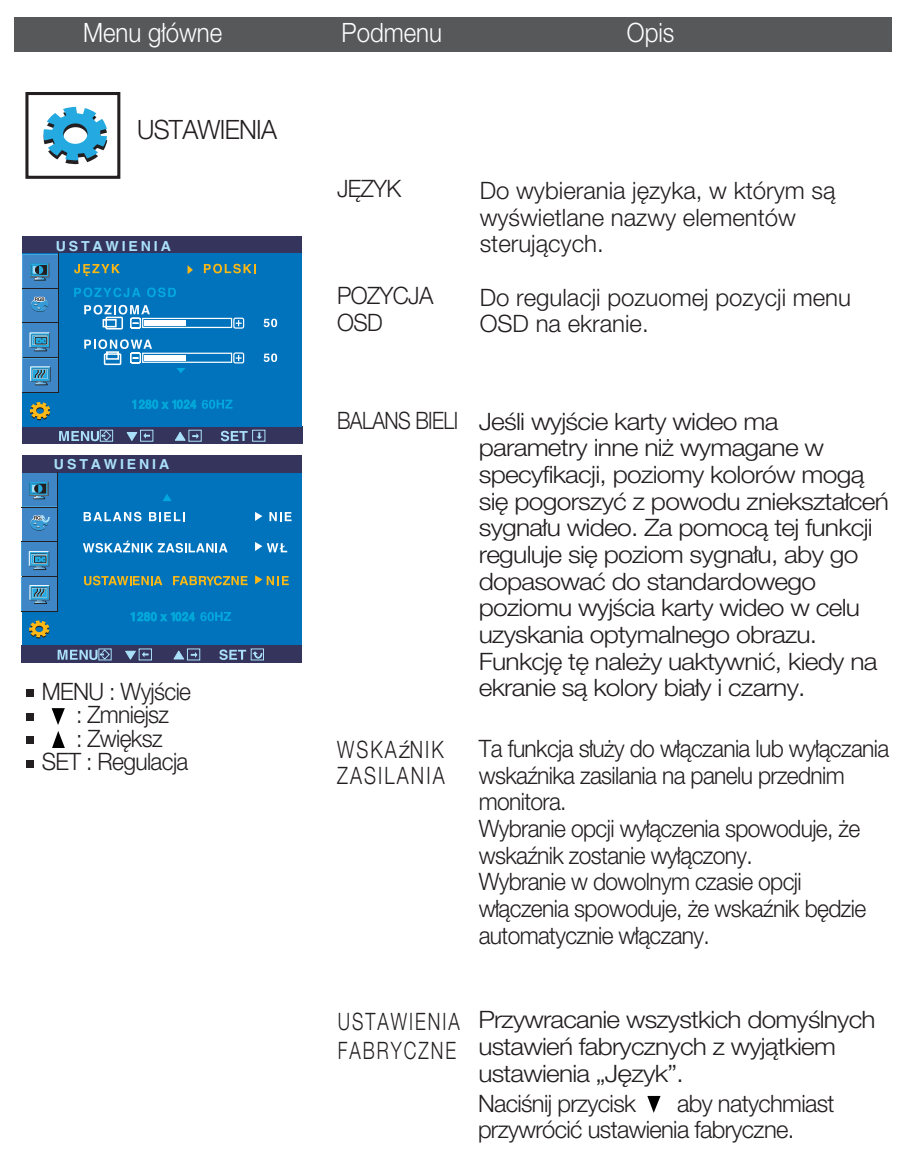

Jeśli to nie poprawi obrazu na ekranie, należy przywrócić domyślne ustawienia fabryczne. W razie potrzeby należy ponownie użyć funkcji równoważenia bieli. Funkcja ta może być włączona tylko wtedy, gdy sygnał wejściowy jest sygnałem analogowym.

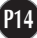

Przed wezwaniem serwisu sprawdź następujące symptomy.

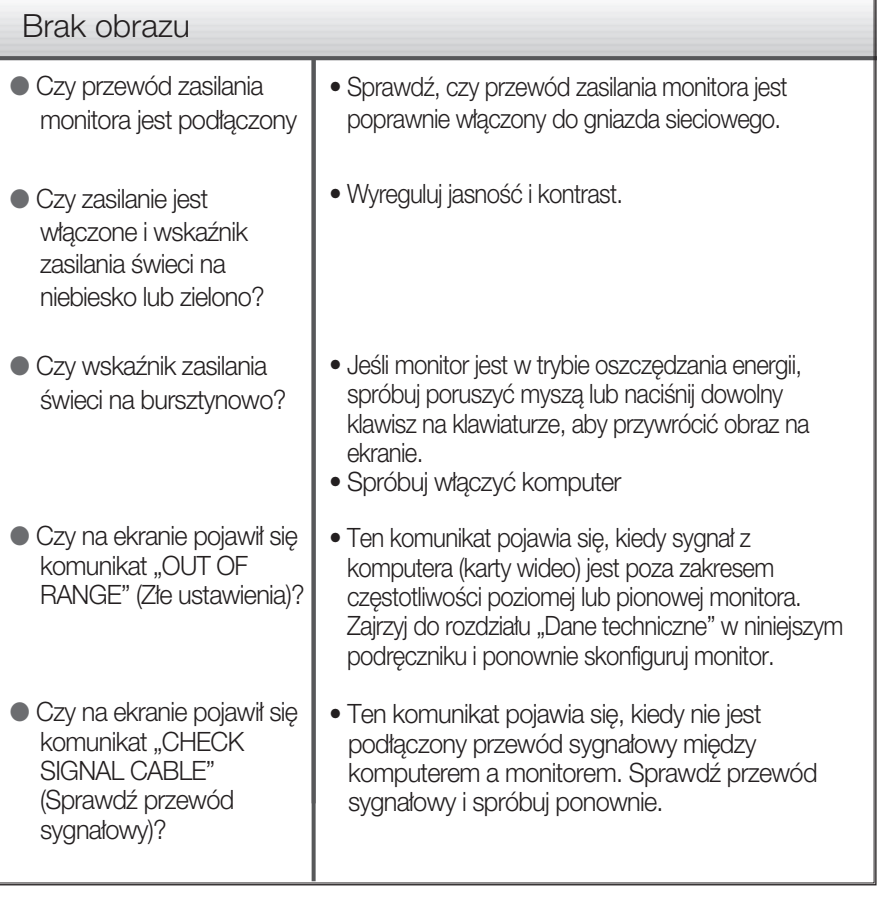

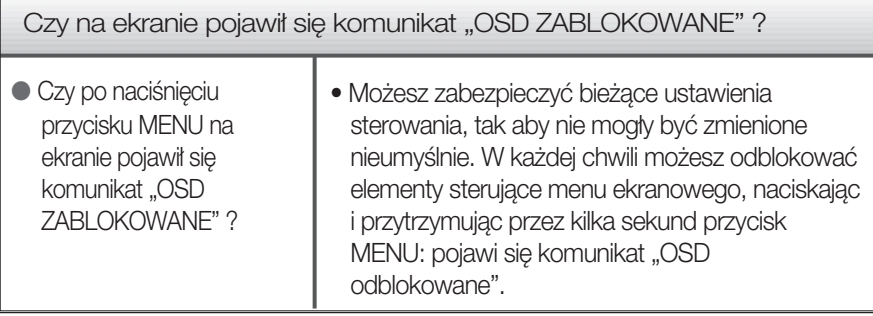

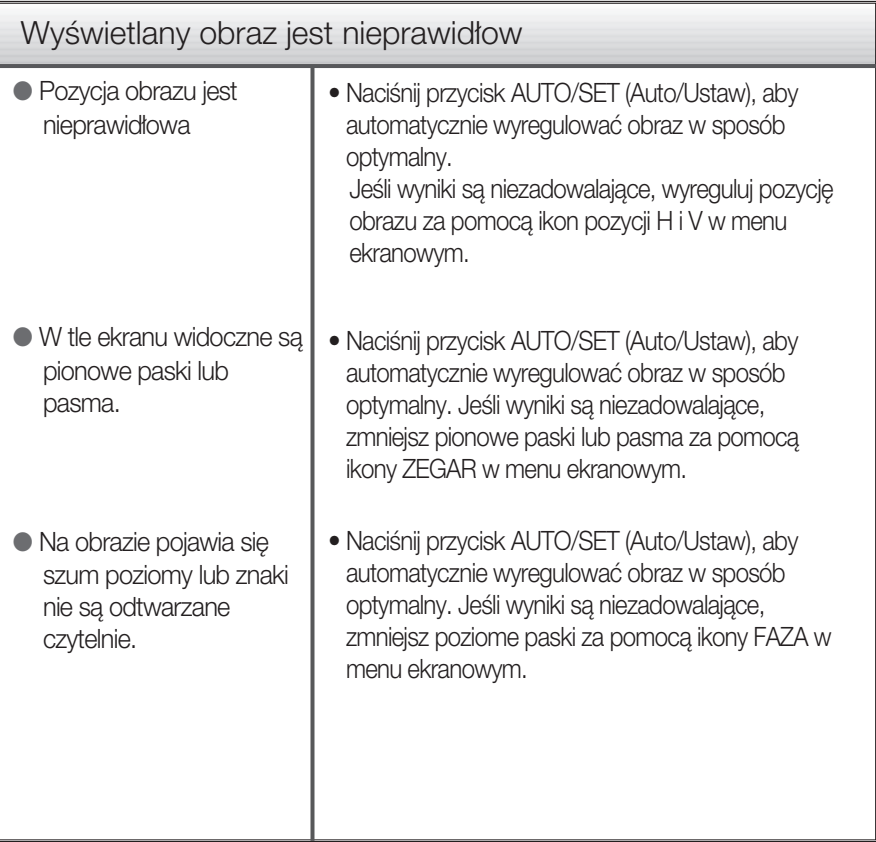

#### Ważne

- Sprawdê w komputerze Panel sterowania --> Monitor -->Ustawienia, aby zobaczyć, czy została zmieniona częstotliwość lub rozdzielczość. Jeśli tak, ponownie ustaw zalecana rozdzielczość karty wideo
- Dlaczego warto ustawić optymalną rozdzielczość :Współczynnik proporcji wynosi 16:10. Jeśli rozdzielczość wejściowa jest inna niż 16:10 (na przykład 16:9, 5:4, 4:3), mogà wystàpiç takie problemy, jak rozmazane litery, rozmazany ekran, częściowo niewidoczny lub przekrzywiony ekran.
- Metody konfiguracji mogą być różne w przypadku różnych komputerów i systemów operacyjnych, a wspomniana wyżej rozdzielczość może nie być obsługiwana przez kartę wideo. W takim przypadku należy zapytać producenta komputera lub karty wideo.

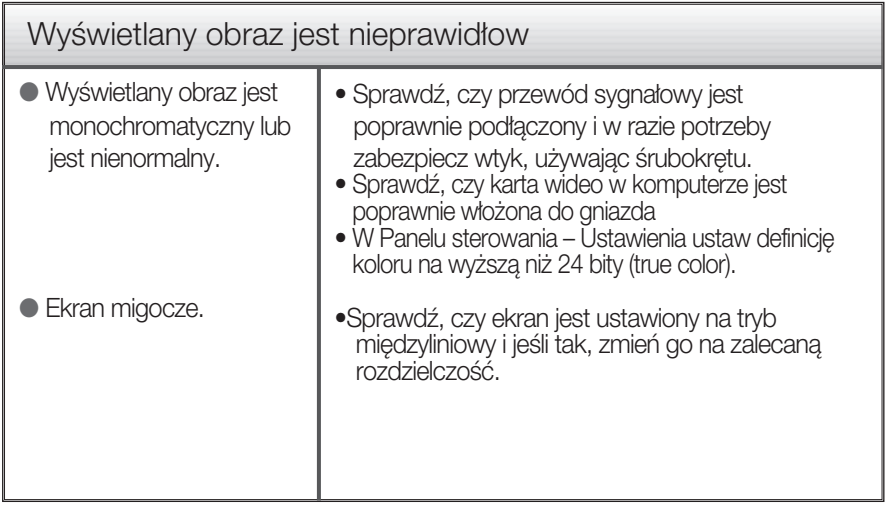

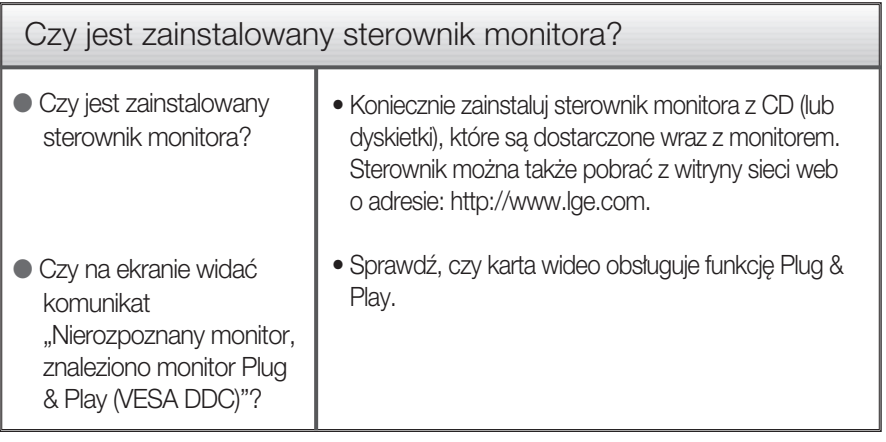

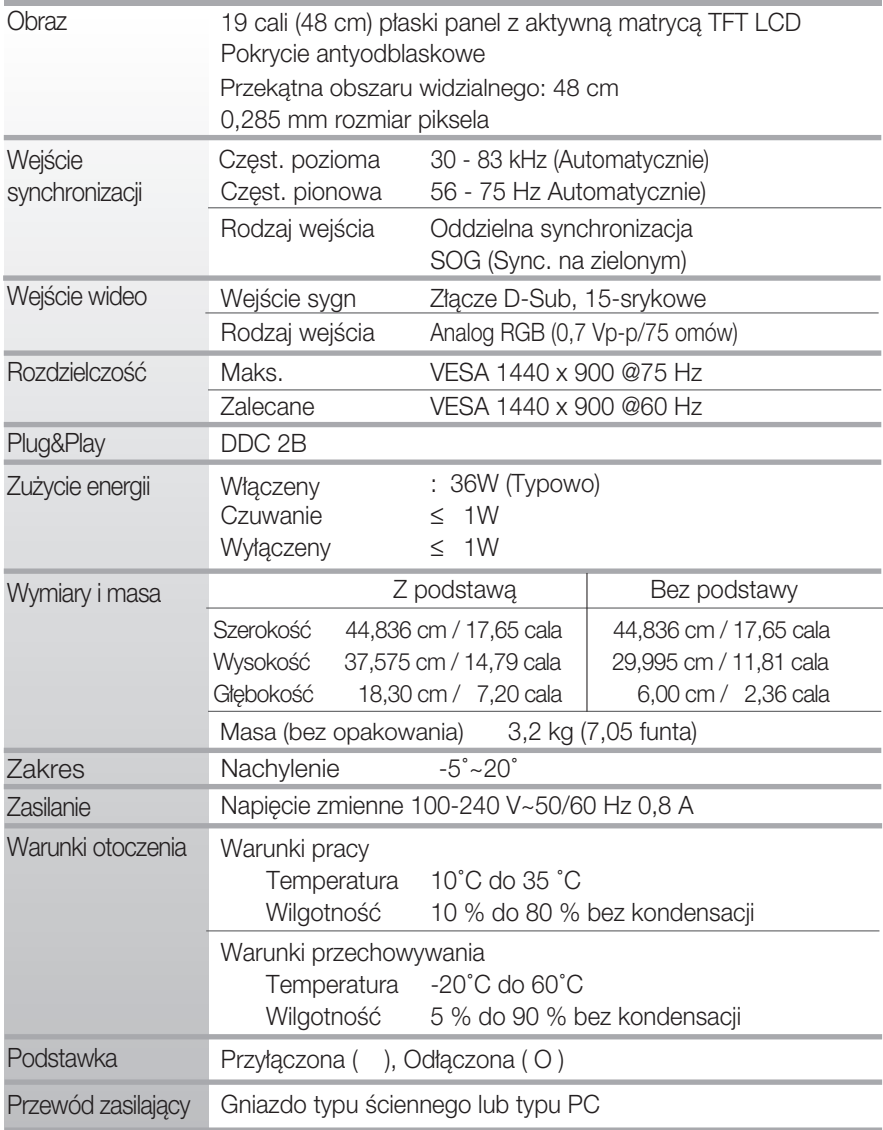

Informacje w tym dokumencie mogà ulec zmianie bez powiadomienia.

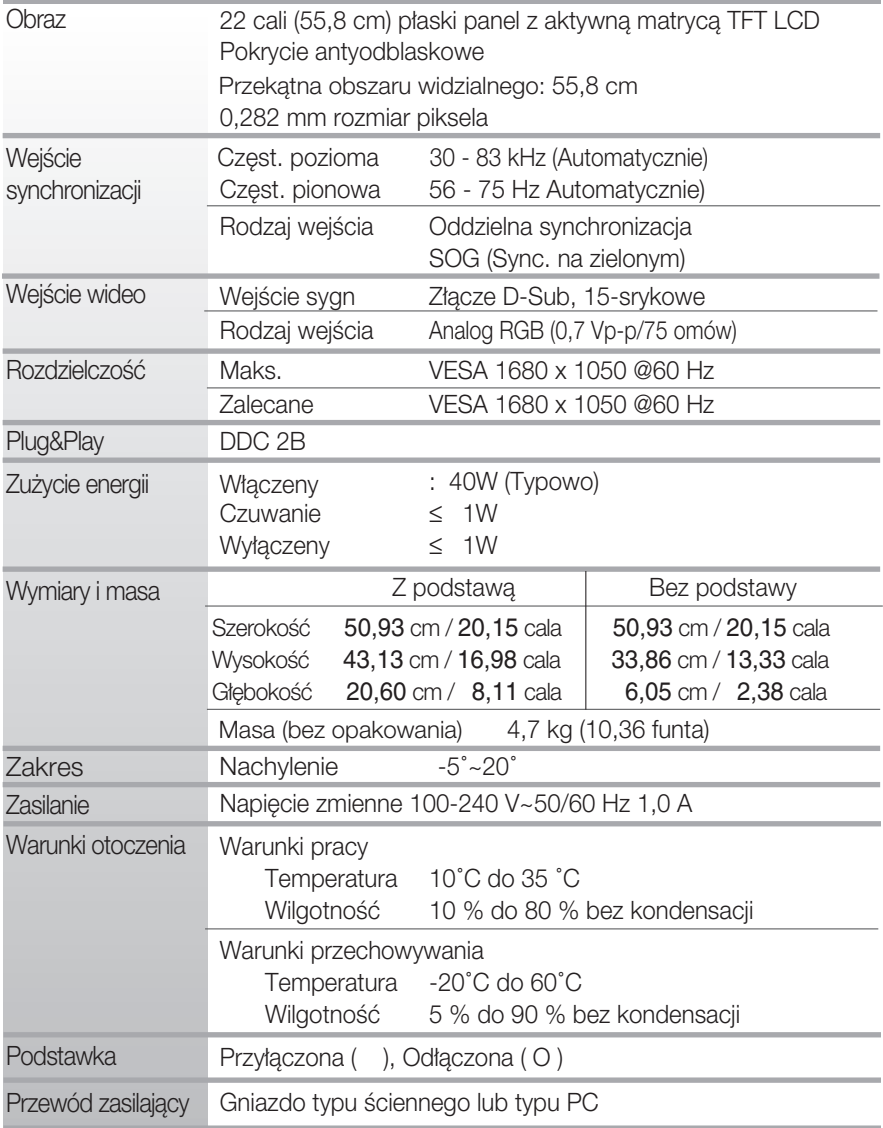

Informacje w tym dokumencie mogà ulec zmianie bez powiadomienia.

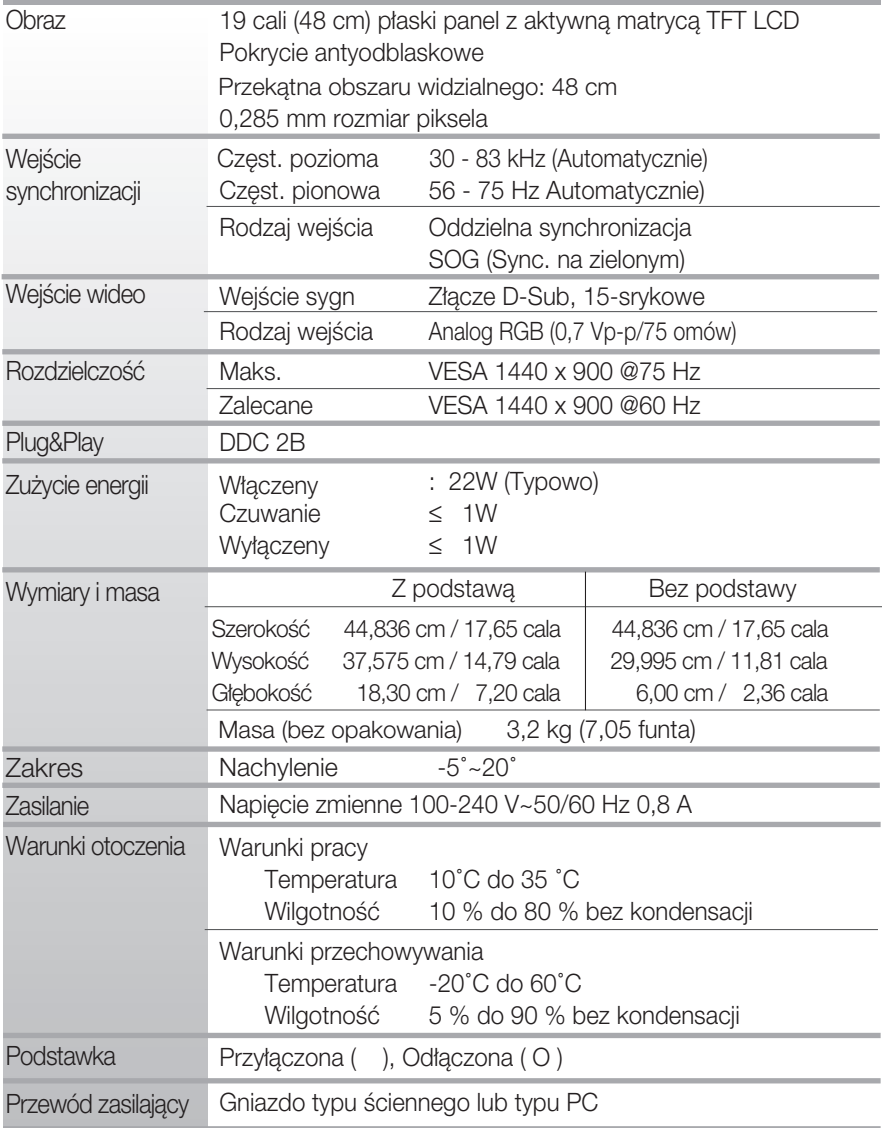

Informacje w tym dokumencie mogà ulec zmianie bez powiadomienia.

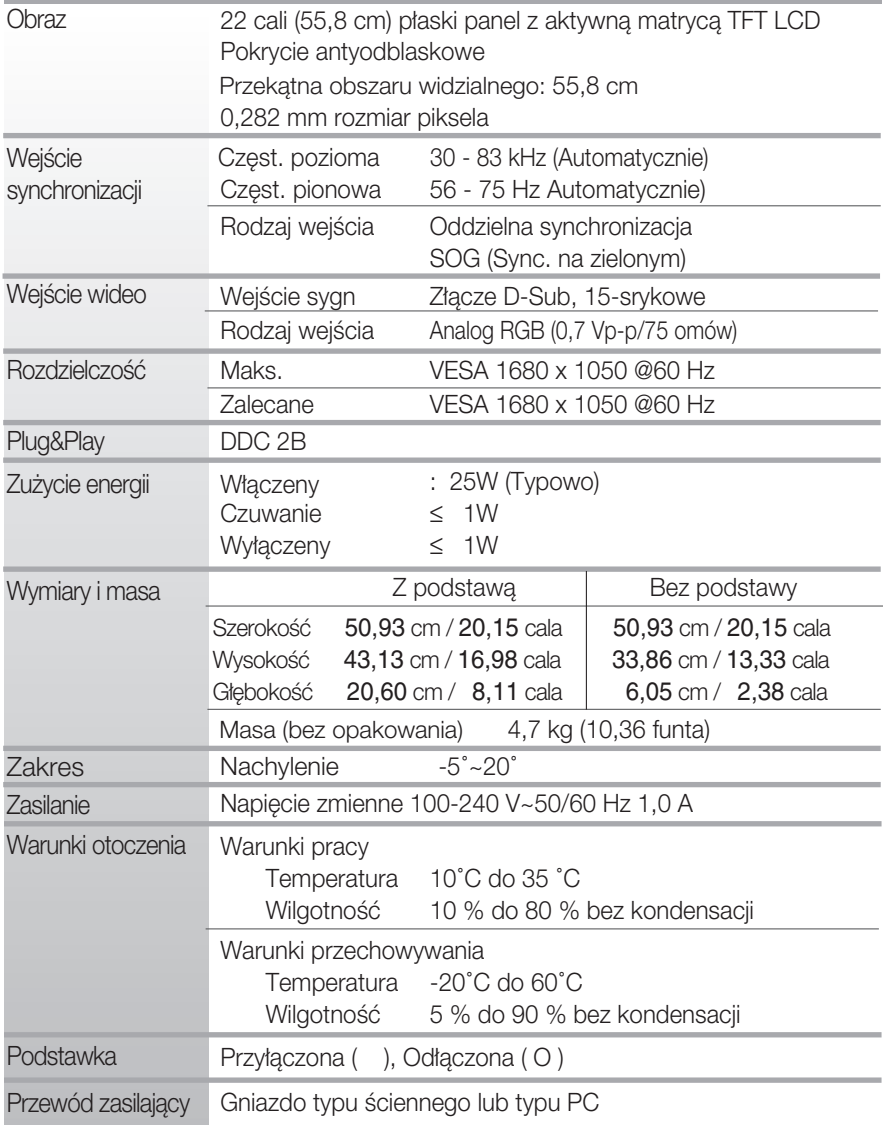

 $\blacksquare$  Informacje w tym dokumencie mogą ulec zmianie bez powiadomienia.

## **Tryby wstępnie ustawione (Rozdzielczość)**

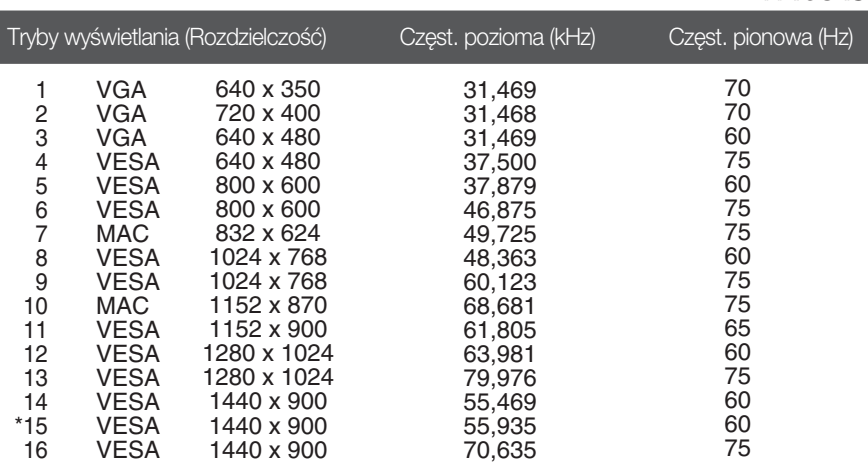

#### **W1934S**

#### **W2234S**

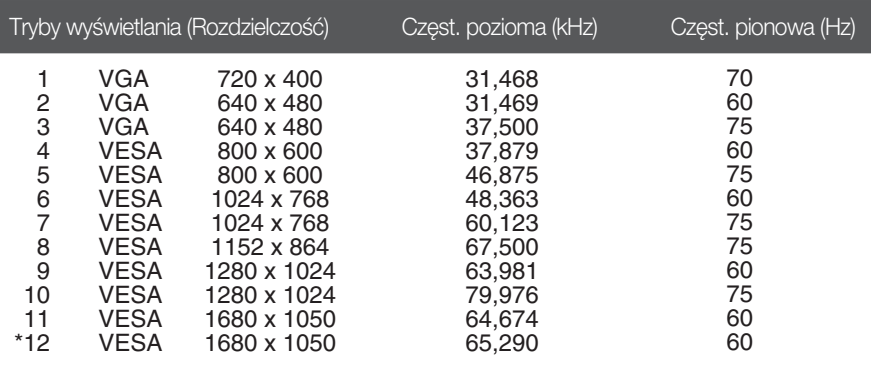

\*Tryb zalecany

# **Tryby wstępnie ustawione (Rozdzielczość)**

#### **W1934SE**

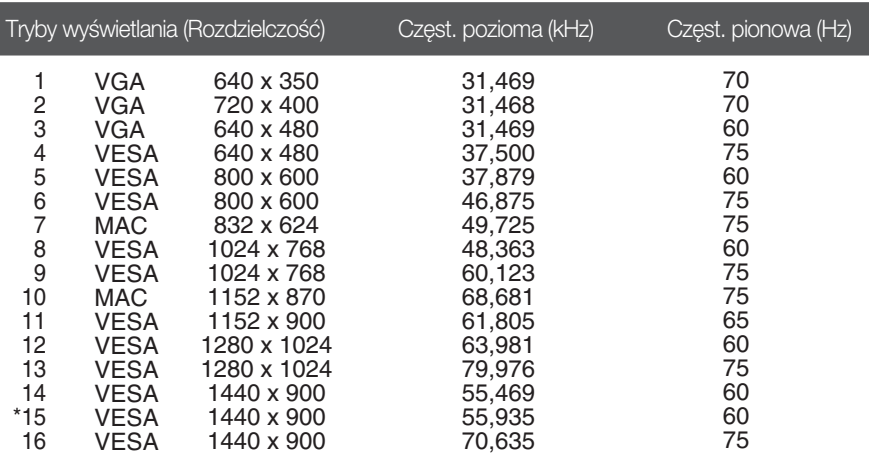

#### **W2234SE**

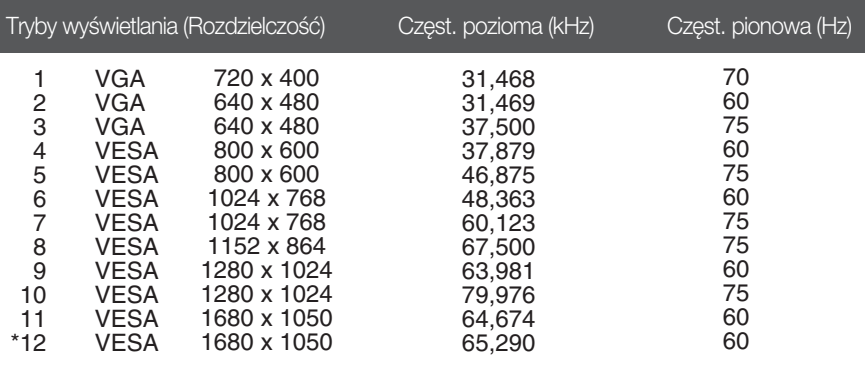

\*Tryb zalecany

## **Wskaênik**

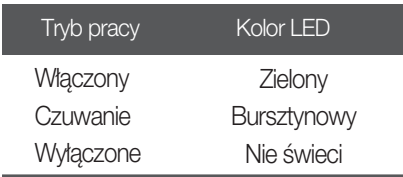

Monitor niniejszy pasuje do ściennych zestawów montażowych, lub do mocowania do innych obiektów.

1. Połóż poduszke lub miekka tkanine na płaskiej powierzchni.

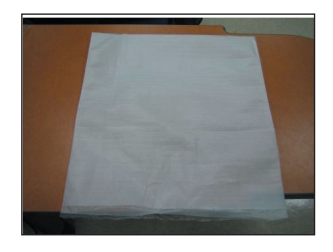

**2.** Umieść monitor na poduszce lub tkaninie ekranem skierowanym w dół.

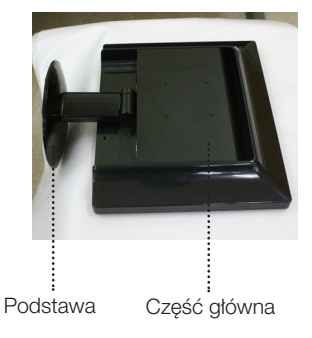

3. Przytrzymaj element część główna jedną reka, a element podstawa druga, jak pokazano na rysunku, a następnie pociàgnij element podstawa lekko do góry.

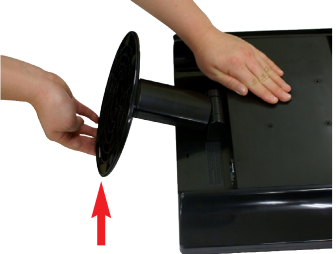

4. Wciśnij zatrzask wewnątrz, wyjmij podstawę z konstrukcji podstawy.

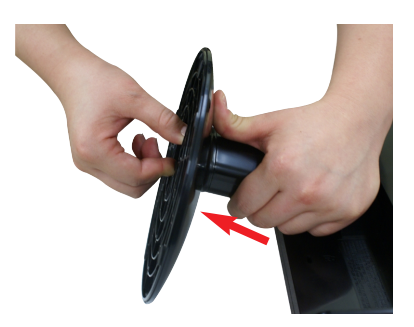

5. Pociagnij podstawke delikatnie, aby oddzielić ja od zawiasu.

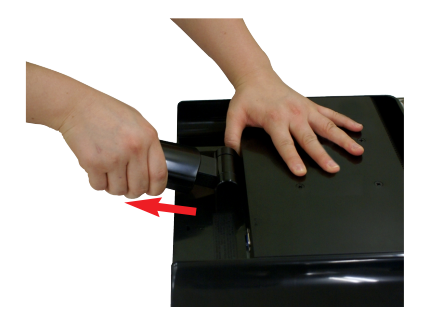

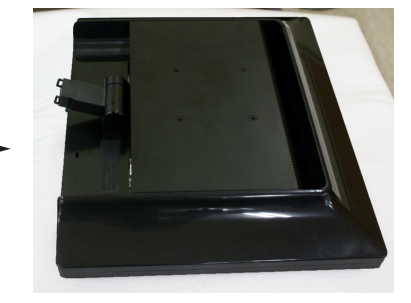

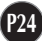

**6.** Zainstaluj zestaw do montażu ściennego.

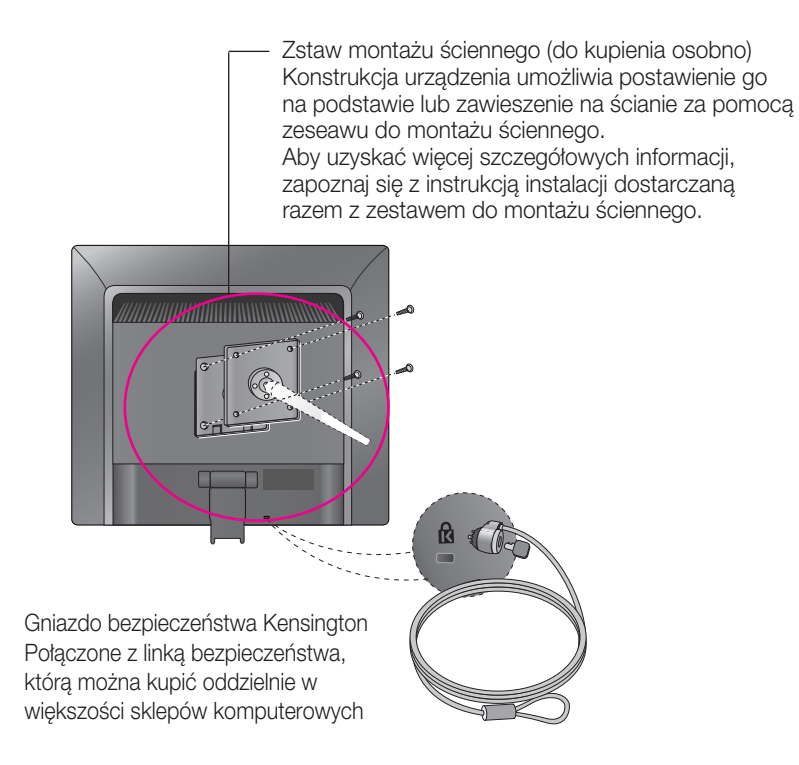

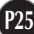

# **Digitally yours**

LG Electronics Polska Sp z o. o. Al. Jerozolimskie 162a 02-342 Warszawa tel.: 0801-545454 (LGLGLG) faks: (022) 48-17-888 http://www.lge.pl

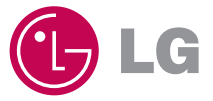